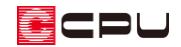

踊り場から左右に分かれる階段の入力方法

文書管理番号:1233-01

# Q .質 問

階段の踊り場から左右に分かれる階段を入力したい。

2 階へつながる階段と、スキップフロアへつながる階段を入力したい。

## A .回 答

(階段)は、一方向に上がる階段を入力します。途中で二方向に分けて入力することはできません。 途中から方向が分かれる階段を入力する場合は、方向が分かれるもう一方の階段を部品で代用するか、 別の階段として入力します。

ここでは、踊り場から左右に分かれる片方の階段を、部品で代用する方法と、別の階段として入力する 方法を説明します。

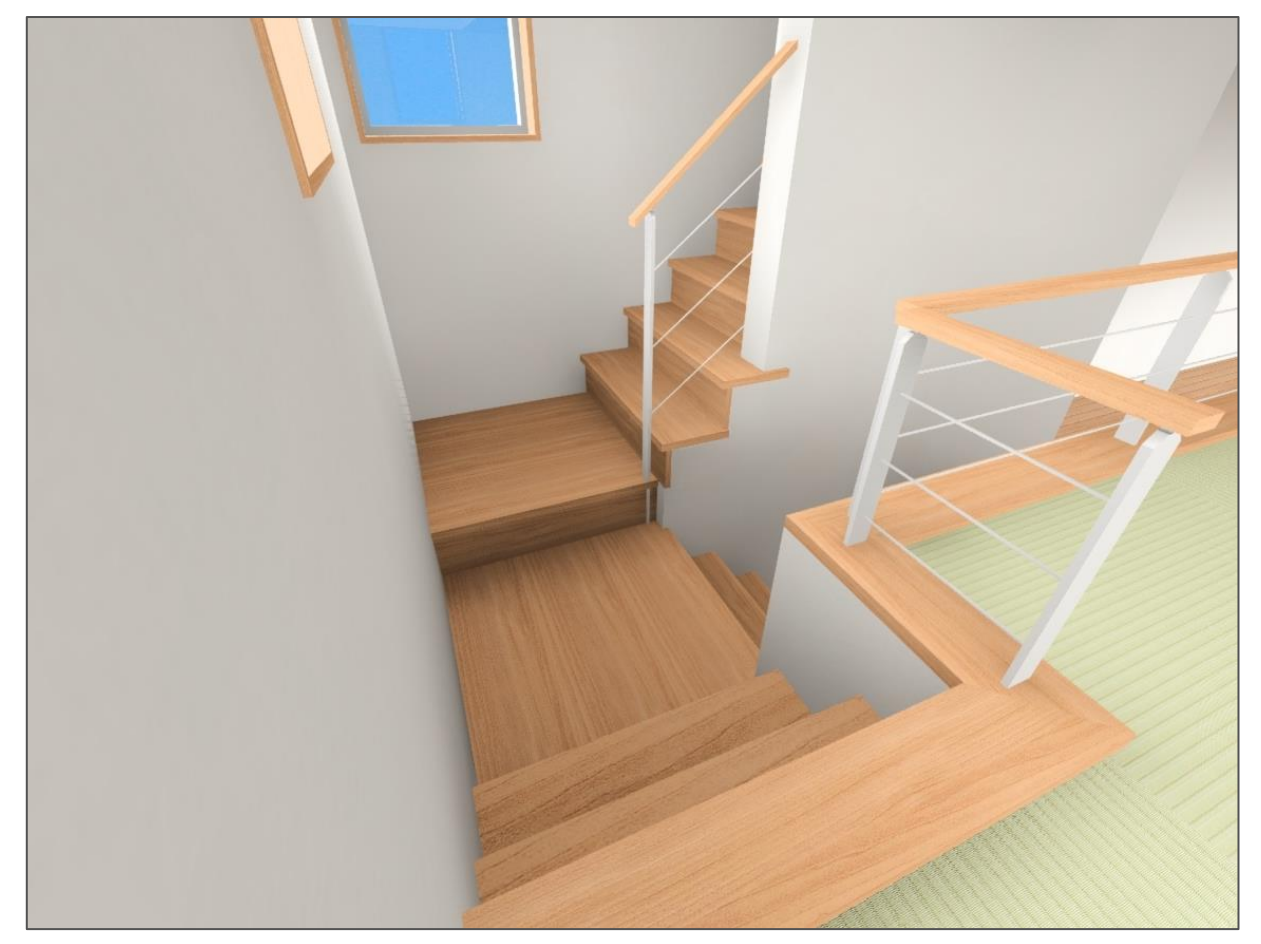

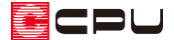

## 左右に分かれる階段を入力する前に行う設定

踊り場から左右に分かれる階段を配置する際、「部品で代用」または「別の階段を追加」のどちらの入力 方法でも、1 階から 2 階までの一方の階段の入力方法は共通です。

ここでは、以下のような間取りで入力します。

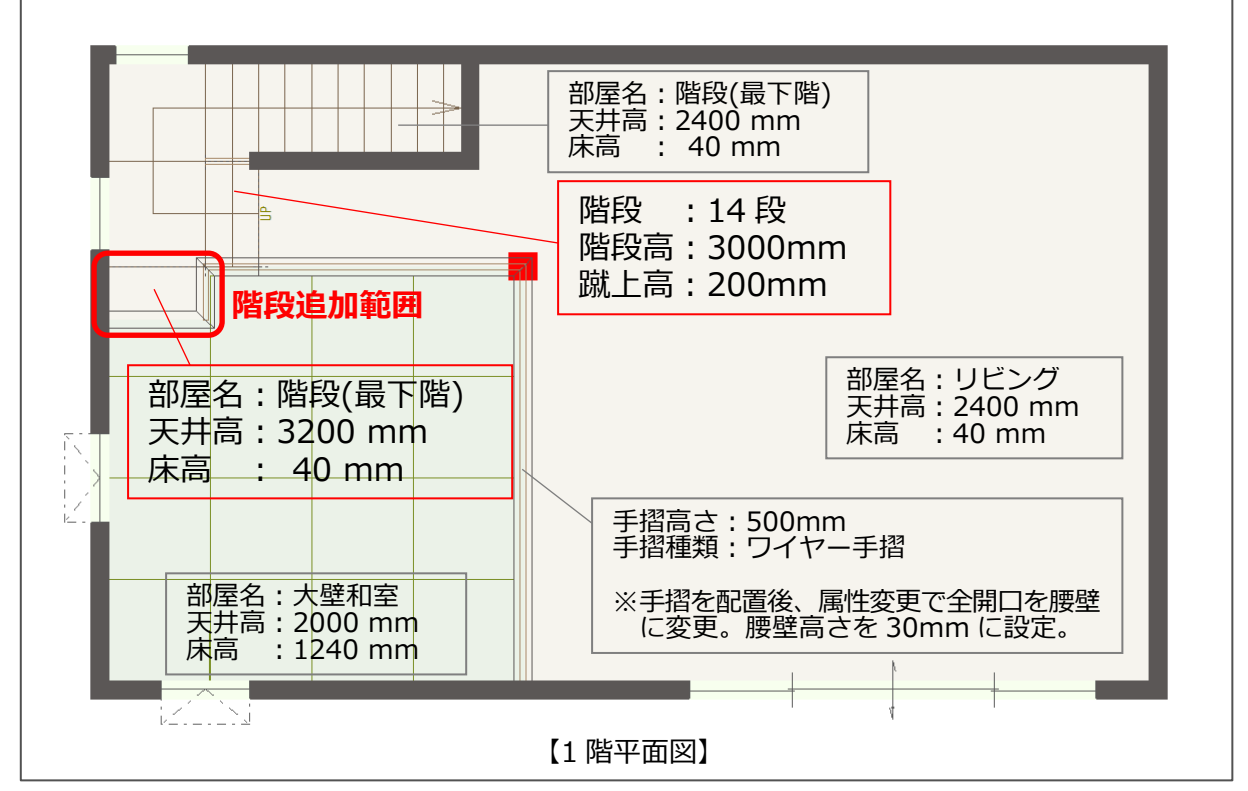

- \* 間取りは簡略化しています。
- \* 詳細な入力手順は省略します。詳しくは A's(エース)のマニュアルやヘルプをご覧ください。 スキップフロア作成手順の一例については、こちらをご覧ください。

[1062] [スキップフロアの入力方法](http://faq.cpucloud.jp/faq/data/as_1062.pdf)

#### ⚫ **階段の高さ調整**

ここでは、1 階から 2 階までの階段を、以下のように設定します。

・階段高:3000mm ・階段数:14 段 ・蹴上高:200mm 踊り場となるかね折れ階段の高さは、

・かね折れ階段の高さ:200[mm] × 3[段]=600[mm] となり、スキップフロアまでの階段を追加する場合、設置高として考慮します。

階段の高さを調整する手順の一例については、こちらをご覧ください。

[1171] [階段の高さを調整する方法](http://faq.cpucloud.jp/faq/data/as_1171.pdf)

![](_page_2_Picture_0.jpeg)

操作手順:部品で入力する方法

内観部品の「階段-直 2 段」を利用して、踊り場からスキップフロアへ上がる階段を配置します。

- ① <sup>ロフ</sup>(プラン図)で、 <sup>トー</sup>(内観部品)の は (置物)をクリック
	- \* 「配置」⇒「内観部品」⇒「置物」を選択してもかまいません。
	- \* 部品配置の画面が表示されます。
- ② 「WEB 部品 7」⇒「階段-直 2 段」を選択
	- \* WEB 部品は、サポート会員の方のみご利用いただけます。
- ③ 設置高さを変更し、部品の反転にチェックを入れ、「OK」をクリック
	- \* 踊り場の高さに合わせます。ここでは「600」mm とします。

![](_page_2_Figure_10.jpeg)

![](_page_2_Figure_11.jpeg)

![](_page_3_Picture_0.jpeg)

- ④ 起点-方向で、階段部品を配置
	- \* 階段追加範囲(床高 40mm)に、設置高 600mm の階段が配置されます。

![](_page_3_Figure_3.jpeg)

- ⑤ (線)の (直線)をクリックし、分かれた方向の階段線を追加
	- \* 「配置」⇒「線」⇒「直線」を選択してもかまい ません。
	- \* 矢印の部分は、一時的にオングリッドを外したり、 グリッドの分割数を変更すると、入力しやすくな ります。

![](_page_3_Picture_7.jpeg)

⑥ (3D パース)で、階段部品および階段の蹴込板として代用する腰壁の面の色を変更

![](_page_3_Picture_9.jpeg)

\* 1 階から 2 階までの階段と同じ部材色にします。

### 【参考】

間取りにより、階段の立ち上がり面や幅木など、不要な面が生成される場合があります。 その場合は、不要な面をクリックし、右クリックメニューの「非表示」で対処してください。

![](_page_4_Picture_0.jpeg)

【参考】木目の向きが異なる場合

階段の蹴込板として代用した腰壁の面を、階段と同じ木目の部材色に変更した際、木目の向きが 階段の木目の向きと異なる場合があります。その場合は、以下の 3 つの方法で木目の向きを回転 できます。

● 選択モードを「面」にして腰壁の面をクリックし、右クリックメニューの「テクスチャ編集」で 90 度回転する

![](_page_4_Figure_4.jpeg)

- 向きが異なる面を選択し、右クリックメニュー⇒「部材色 変更」で、テクスチャ方向を変更し回転する
- 右クリックメニュー⇒「テクスチャ基準設定」で、 基準位置を変更し回転する

![](_page_4_Figure_7.jpeg)

テクスチャの選択範囲が大きい場合は、右クリックメニュー⇒「最適化解除」を行ってください。

![](_page_5_Picture_0.jpeg)

操作手順:別の階段を入力する方法

別の階段を入力して、踊り場からスキップフロアへ上がる階段を配置します。

- ① 回(プラン図)で、■(階段)の 4(階段入力アシスト)をクリック
	- \* 「配置」⇒「階段」⇒「階段入力アシスト」を選択してもかまいません。
- ② 階段区画をクリックし、登り口の幅を起点-終点でクリック
	- \* 内部階段入力の画面が表示されます。

![](_page_5_Figure_7.jpeg)

- ③ 壁付手摺のチェックをはずし、直階段の長さの位置にマウスをあわせる
	- \* ここでは、455mm の階段上りきりの 位置にマウスを合わせます。
- ④ 直階段が「2 段(自動)」であることを確認し、 クリック
- ⑤ 「階段確定」をクリック
	- \* 2 段の直階段が配置されます。

![](_page_5_Figure_13.jpeg)

- ⑥ 入力した階段を (要素選択)でクリックし、右クリック メニューの「階段変更」をクリック
	- \* 階段を選択する際は、階段の表示線上をクリックして ください。
	- \* 内部階段変更の画面が表示されます。
- ⑦ 階段の設定内容を変更し、「OK」をクリック
	- \* ここでは、以下のように設定を変更します。
		- ⅰ.「高さ情報は高さ設定の情報に追従する。」のチェックを外す
		- ⅱ. 階高さ「0」mm、下階床高「640」mm、上階床高「1240」mm に変更
		- ⅲ. 設置高「640」mm に変更
		- ⅳ.「注記設定」から階段注記設定の画面を表示し、「「UP」文字」のチェックを外す

![](_page_6_Picture_124.jpeg)

- \* 階段の高さが、踊り場からスキップフロアまでの高さになります。
- 8 稀(線)の▲(直線)をクリックし、分かれた方向の階段線を追加
	- \* 「配置」⇒「線」⇒「直線」を選択してもかまいません。

![](_page_6_Picture_125.jpeg)

![](_page_6_Figure_16.jpeg)

**CDL** 

![](_page_7_Picture_0.jpeg)

- ⑨ スキップフロアにつながる腰壁を、全開口に変更
	- \* 腰壁に隠れていた階段の蹴込板が表示されます。
- **⑩ △(3D パース)で確認**

![](_page_7_Picture_4.jpeg)